## **Prüfungsleistung: "Modulabschlussklausur" (MAK): Anmeldeverfahren (GPO 2013, FSB 2016)**

Falls Sie im M.Ed. das Fach Deutsch nach der neuen Prüfungsordnung (GPO) 2013 studieren und eine Modulabschlussklausur (MAK) schreiben wollen, melden Sie sich bitte über Campus dazu an; eine Beschreibung des Verfahrens finden Sie unten.

> **Dieses Verfahren gilt ausdrücklich nicht für die MAK, wenn Sie Deutsch im Drittfach (Erweiterungsstudium) studieren!**

## **Hinweise zum Gesamtverfahren**

- 1. Die tatsächliche Anmeldung zur MAK erfolgt über CampusOffice. **Allerdings müssen Sie [während der jeweils vor der MAK liegenden Anmeldefristen](http://www.dekphil.rub.de/pruefungsamt/med/termine.html) (voraussichtlich also im Januar respektive Juni) im Prüfungsamt der Fakultät für Philologie folgende Unterlagen persönlich abgeben:**
	- Ihr Grunddatenblatt (ggf. eine Kopie davon, falls Sie im anderen Fach oder in EWL bereits das Original abgegeben haben)
	- eine Kopie Ihres B.A.-Zeugnisses
	- den Zulassungsbescheid zum M.Ed.-Studienfach Deutsch (in Kopie)
	- eine aktuelle Studienbescheinigung
	- Bescheinigung über die obligatorischen Beratungsgespräche
- 2. **Eine Anmeldung zur MAK in CampusOffice ist nur möglich, wenn alle Veranstaltungen des Moduls, zu dem Sie die MAK schreiben wollen, in CampusOffice eingetragen sind. Das Modul selbst dürfen Sie allerdings noch nicht zusammenfassen, vgl. unten.**
- 3. Die Anmeldefrist in CampusOffice endet zwei Wochen vor dem Klausurtermin, die Abmeldefrist eine Woche vorher (gemäß GPO 2013, §§ 16, 17). Diese Frist ist unabhängig von den Anmeldefristen des Prüfungsamtes (vgl. Punkt 1).
- 4. Falls Sie sich in der Woche vor der Klausur oder am Klausurtag selbst abmelden wollen, müssen Sie dies unverzüglich schriftlich beim Prüfungsamt der Fakultät für Philologie tun. Ihre Abmeldung muss glaubhaft begründet werden, ggf. müssen Sie ein Attest vorlegen (GPO 2013, § 17, Abs. 2).

## **Hinweise zur Anmeldung in CampusOffice**

- Die Anmeldung erfolgt über CampusOffice. Dazu ist es erforderlich, dass Sie die entsprechende Prüfung über die Such-Maske in CampusOffice nutzen:
	- Klicken Sie auf Suchen.
	- Wählen Sie im Bereich Suchen nach: die Option Abstrakte Prüfung
	- $\circ$  Geben Sie ins Suchfeld Stichwort: "M.Ed.: "ein.
- 
- Wählen Sie auf der folgenden Seite das gewünschte Modul aus.
- ×
- Auf der nun folgenden Seite klicken Sie unten auf Anmeldeverfahren.  $\mathbf{\times}$
- Falls Sie nach der GPO M.Ed. 2013 studieren, dann klicken Sie bitte auf Anmelden. Das System prüft nun, ob Ihnen die erforderlichen Veranstaltungen bereits kreditiert wurden – bitte haben Sie Geduld, wenn Sie auf Anmelden geklickt haben, das kann einen Moment dauern.

 $\pmb{\times}$ 

 $\pmb{\times}$ 

- Danach sind Sie angemeldet; abmelden können Sie sich über den Navigationspunkt Meine Anmeldungen | zu Prüfungen. (Bitte beachten Sie, dass Sie oben links das korrekte Semester gewählt haben!)  $\pmb{\times}$
- Die Anmeldefrist endet zwei Wochen vor Klausurtermin, die Abmeldefrist endet eine Woche vor dem Klausurtermin.
- Zwei Wochen vor dem Klausurtermin werden Sie per E-Mail (via Campus) oder per Aushang über Raum & Zeit der MAK informiert.
- Die Ergebnisse der MAK werden von der/dem jeweiligen Modulbeauftragten zentral in Campus eingetragen.
- **Bitte erfassen Sie das entsprechende Modul in CampusOffice erst nach der Eintragung der MAK-Ergebnisse!**

From: <http://134.147.222.204/bportal/> - **Beratungsportal Germanistik** Permanent link:

**[http://134.147.222.204/bportal/doku.php/pruefungsorganisation:med\\_2016:anmeldung\\_mak?rev=1567077458](http://134.147.222.204/bportal/doku.php/pruefungsorganisation:med_2016:anmeldung_mak?rev=1567077458)**

Last update: **2023/04/12 12:31**

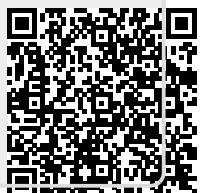